# **Aktywacja kamery IP Hikvision**

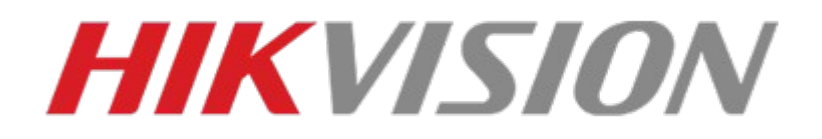

# **1.Pobierz program SADP**

Aby aktywować kamerę IP marki Hikvision należy posłużyć się programem SADP. Program ten można pobrać z linku poniżej:

[Narzędzie SADP - HiTools - Hikvision](https://www.hikvision.com/pl/support/tools/hitools/clea8b3e4ea7da90a9/)

Po pobraniu należy program zainstalować i uruchomić go.

# **2.Podłaczenie kamery IP do sieci LAN**

Kamerę do sieci LAN można podłączyć na dwa sposoby.

Pierwszy sposób to podłączenie kamery do switcha POE kablem UTP RJ45 (W standardzie TIA/EIA 568B) do gniazda na switchu oznaczonym POE a następnie podłaczenie switcha do routera łącząc kablem UTP gniazdo UPLINK na swtichu POE z gniazdem oznaczonym LAN NA ROUTERZE.

Drugi to podłączenie jej kablem UTP RJ45 (W standardzie TIA/EIA 568B) bezpośrednio do Routera/Switcha (bez POE) i zasilenie jej napięciem 12V podłączając wtyczkę zasilacza do gniazda zasilania na przewodzie kamery.

# **3.Aktywacja kamery**

Po poprawnym podpięciu urządzeń i uruchomieniu programu, w głównym oknie pojawi się lista wszystkich urządzeń marki Hikvision podpietych do naszej sieci LAN

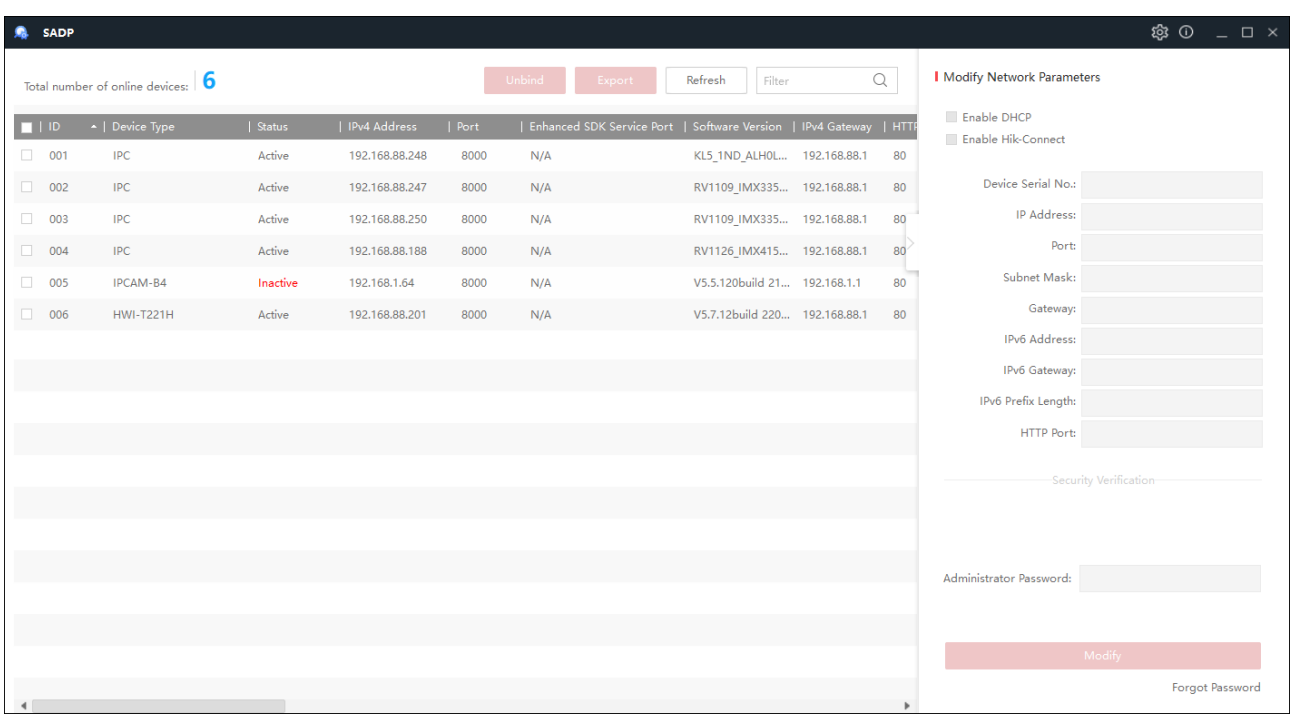

Z listy urządzeń wybieramy kamerę której status to INACTIVE i aktywujemy kamery poprzez nadanie jej hasła. Hasło powinno posiadać min.8 znaków. Po dwukrotnym wpisaniu hasła klikamy "*Activate*"

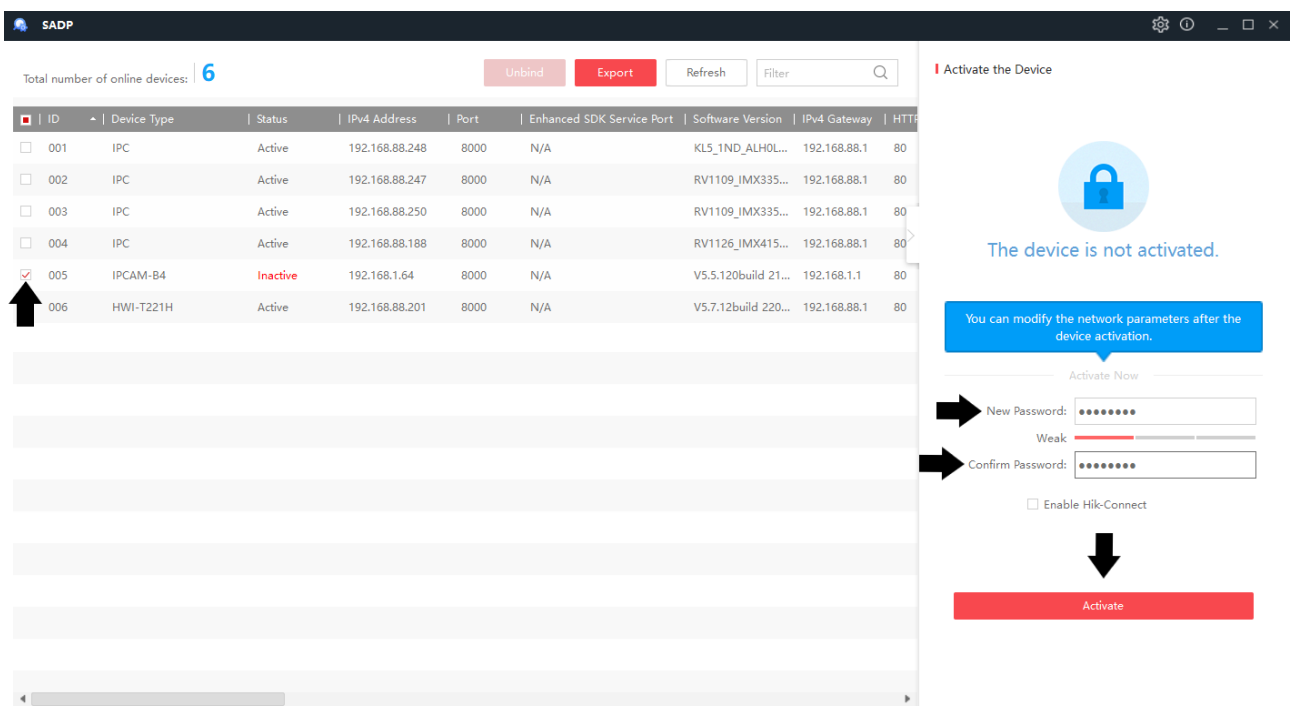

Po poprawnej aktywacji kamery zobaczymy poniższy komunikat.

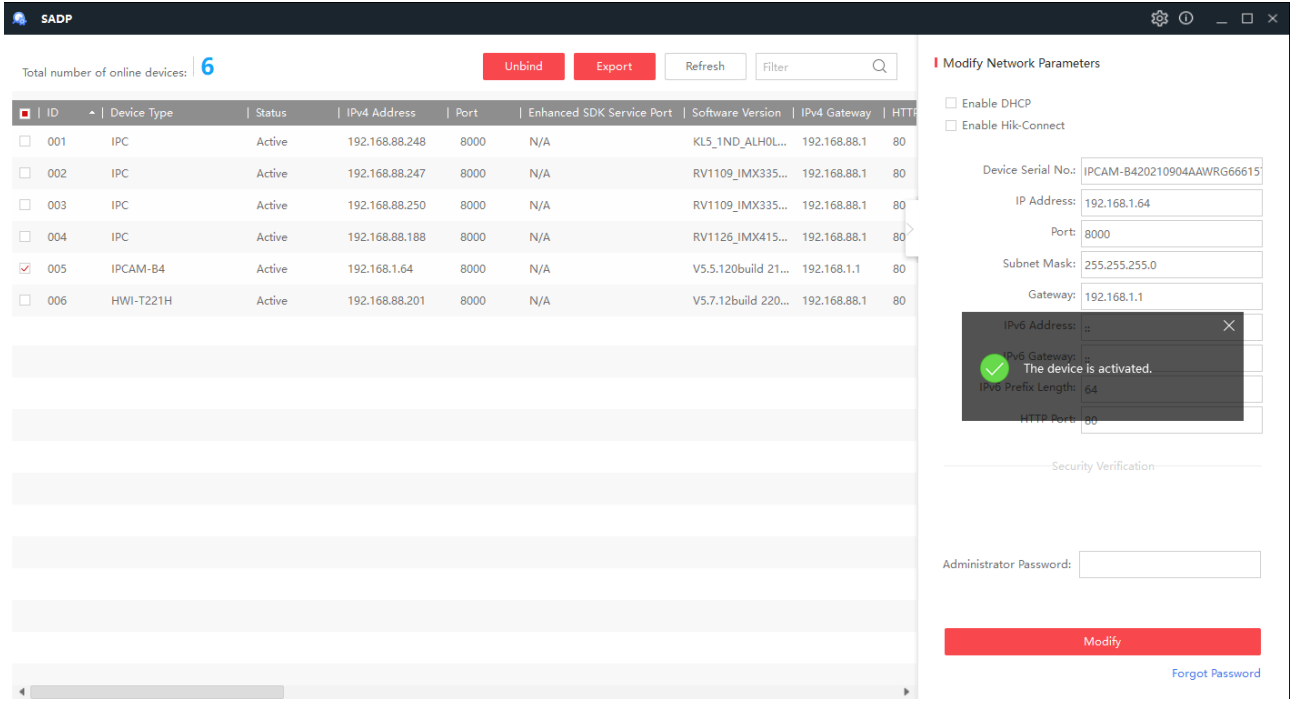

Następnie program poprosi Nas o wybranie metody resetu hasła. Możemy ją pominąć lub wybrać: metode odpowiedzi i pytań oraz metodę resetu za pomocą E-mail

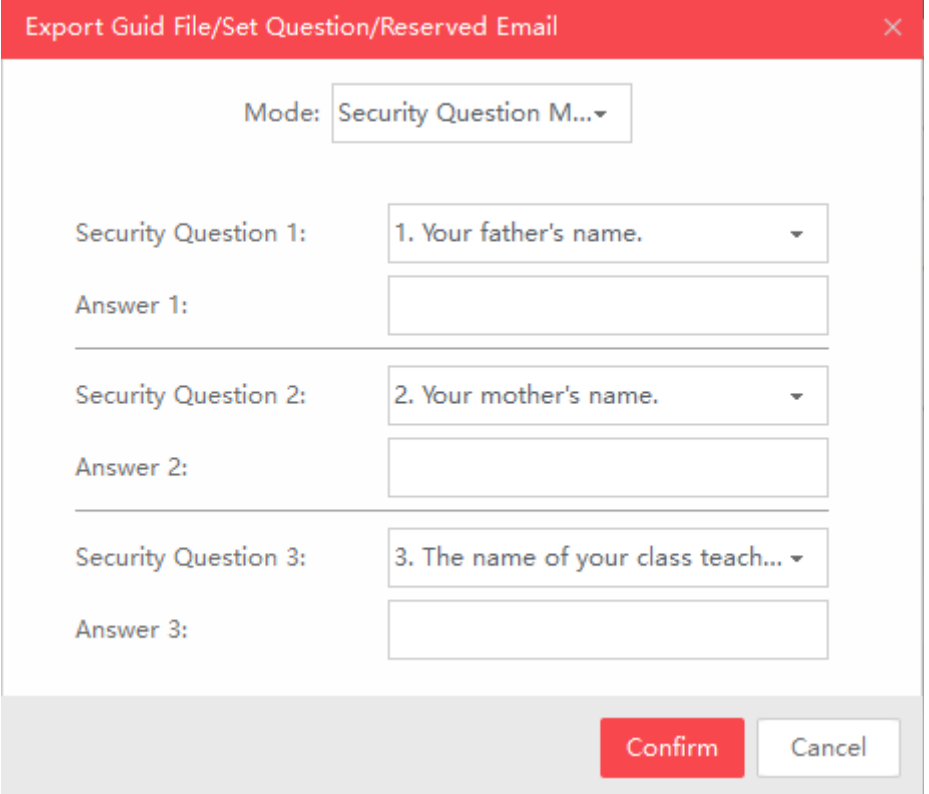

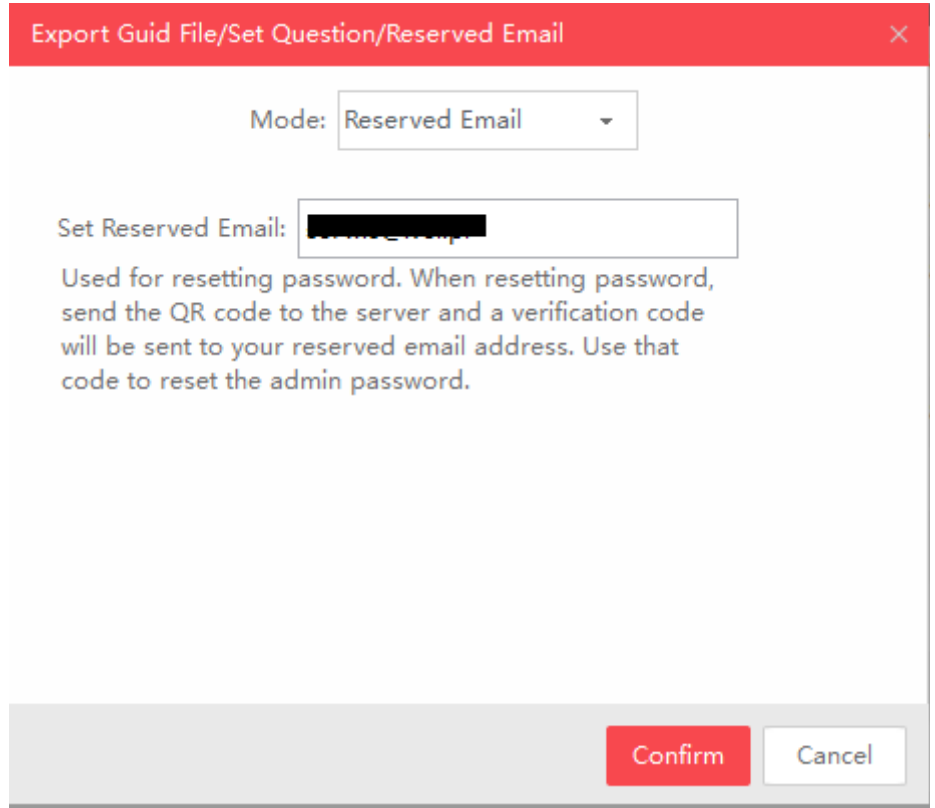

Wybieramy metodę i potwierdzamy klikając "Confirm"

# **4.Nadanie adresu IP kamerze.**

Aby kamera prawidłowo działa w naszej sieci LAN należy nadać jej adres IP. W tym celu na liście kamer wybieramy interesującą Nas kamerę a następnie zaznaczamy *"DHCP",*  następnie podajemy hasło administratora (nadane przy aktywacji) i klikamy "Modify"

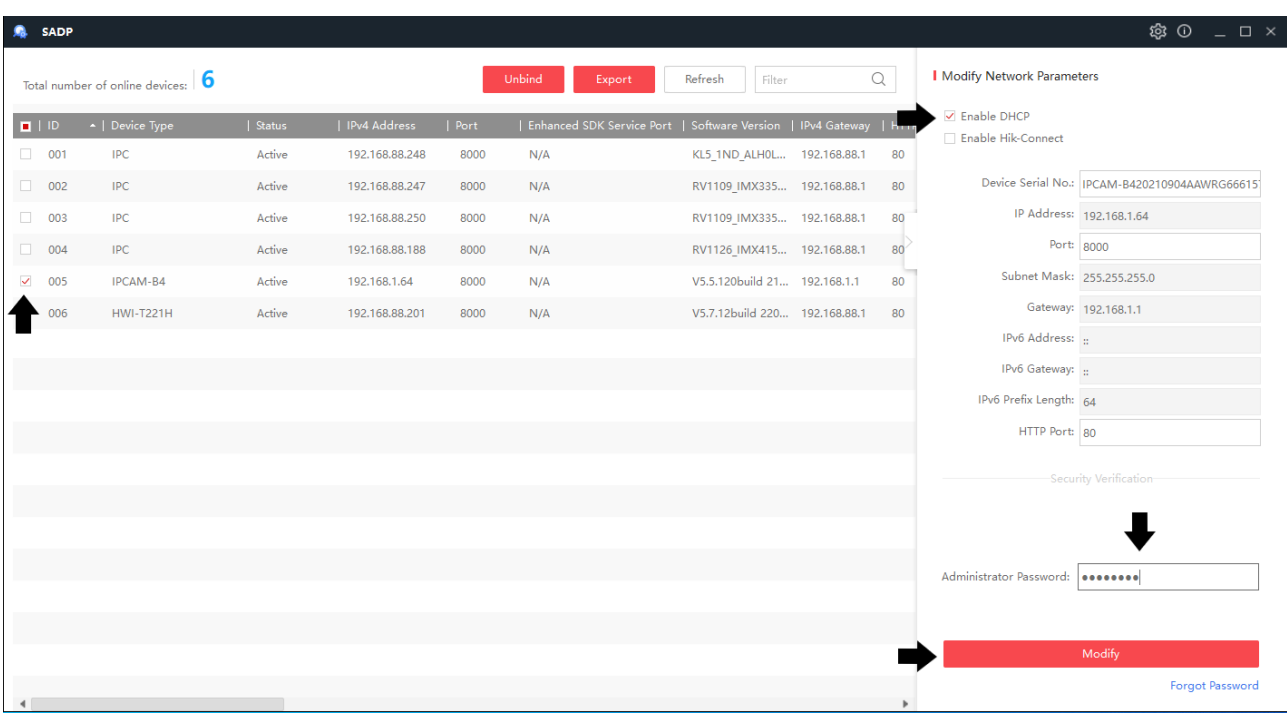

#### Po pomyślnym nadaniu adresu IP powinniśmy zobaczyć poniższy komunikat

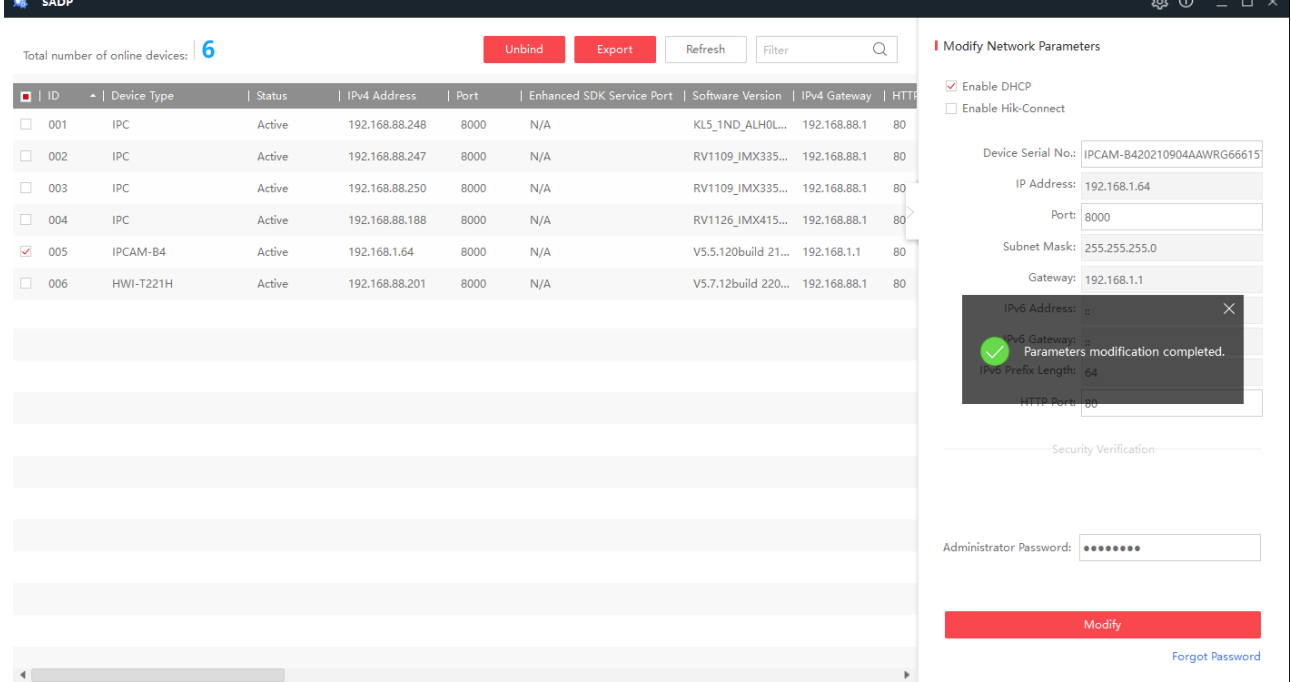

#### Na poniższym obrazie widać że kamera pobrała automatycznie adres z serwera DHCP

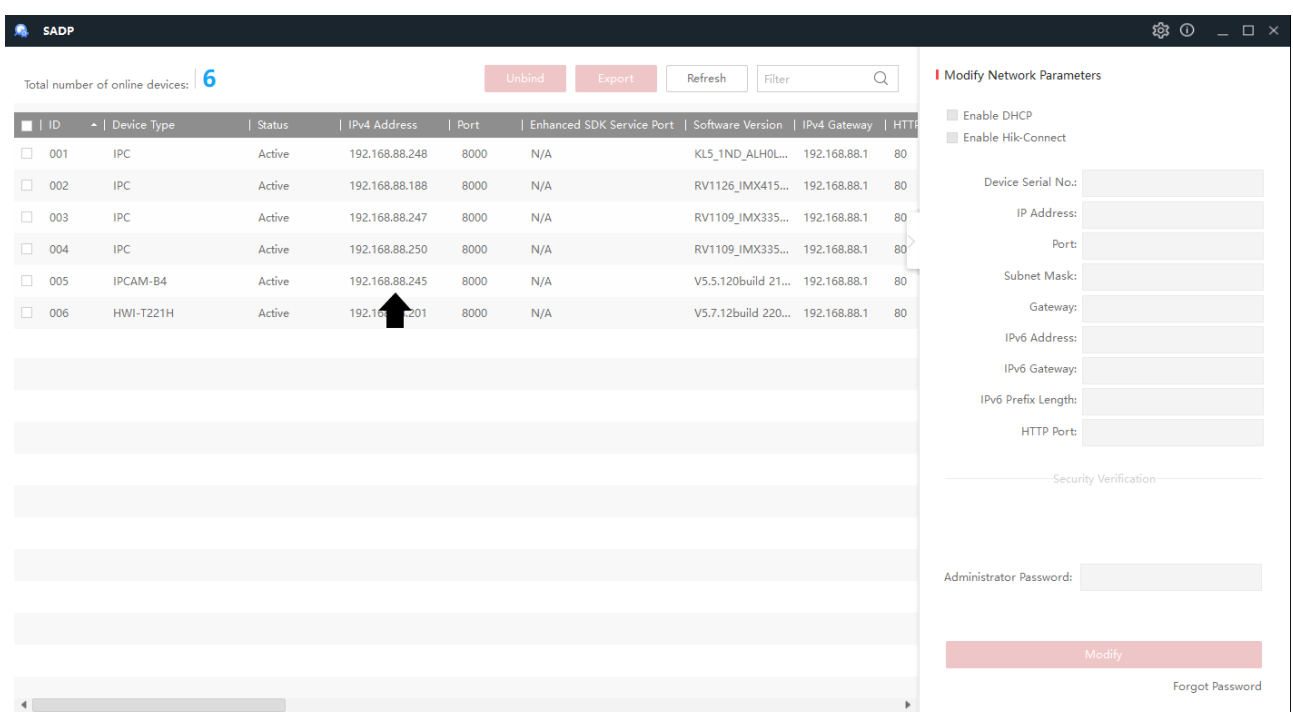

Poprawność połączenia możemy sprawdzić wpisując w wierszu poleceń polecenie *"Ping"* i adres IP kamery. Jeśli wygląda to tak jak poniżej kamera działa prawidłowo.

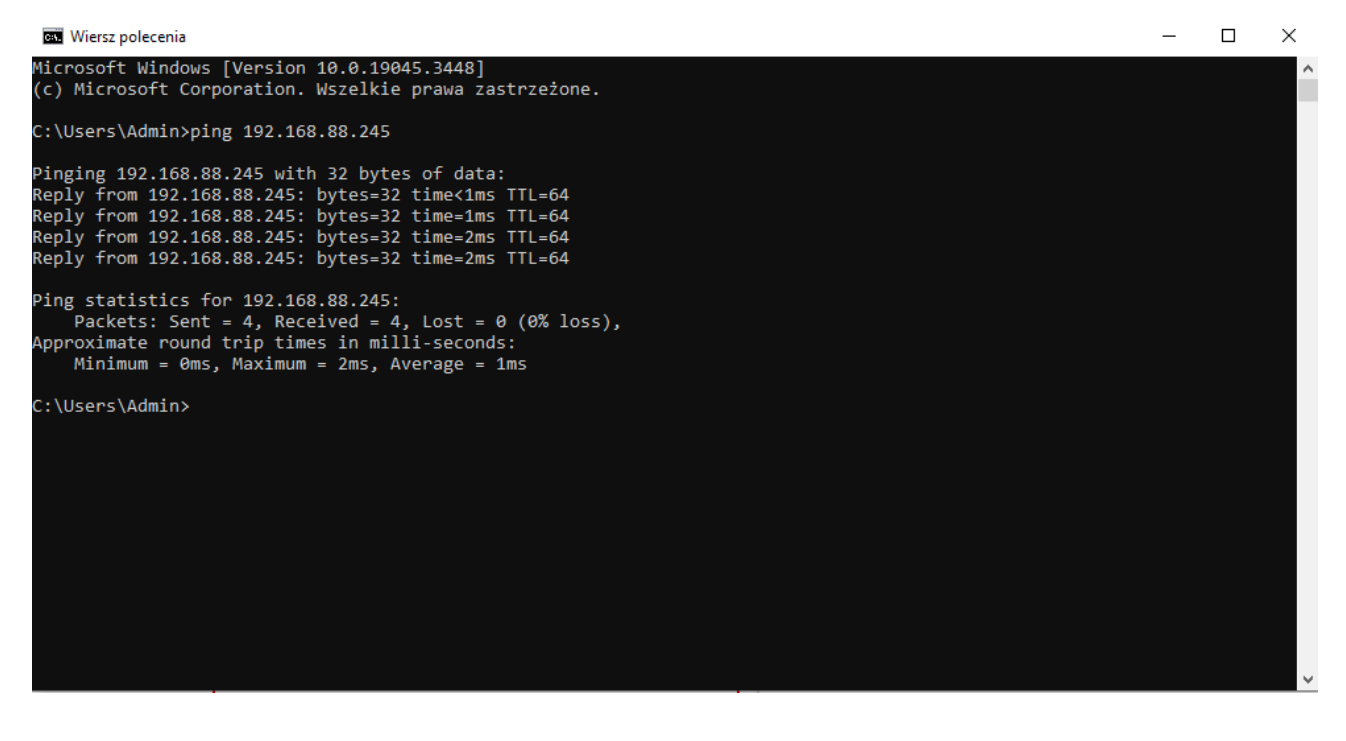

# **5.Najczęstrze problemy i ich rozwiązania**

#### **Kamera nie jest widoczna na liście urządzeń.**

- Sprawdź czy kamera została podłączona do sieci LAN zgodnie z powyższym opisem
- Należy sprawdzić czy złącza RJ-45 zostały prawidłowo zarobione, a także czy kabel UTP nie jest uszkodzony.
- Sprawdź czy dioda sygnalizująca transmisje na porcie LAN oznaczona jako "LINK/ACT" w switchu POE mruga a dioda oznaczona jako "POE" świeci stale.
- Sprawdź czy komputer i kamera są podłączone do tego samego Routera.
- Sprawdź poprawność działania zasilacza (wprzypadku zasilania 12V)

#### **Nie mogę aktywować kamery**

- Uruchom program SADP ponownie w trybie administratora
- Odłącz i ponownie podłącz kamerę do zasilania
- Sprawdź czy podawane hasła są prawidłowe
- Zainstaluj najnowszą wersję programu SADP

#### **Kamera nie może uzyskac adresu z serwera DHCP**

- Sprawdź czy SWITCH POE lub KAMERA są prawidłowo podłączone do routera/switcha
- Uruchom ponownie Router
- Nadaj adres IP ręcznie zgodnie z podsiecią twojego routera

#### **Schemat ułożenia żył i proces zarabiania przewodu RJ45 w standardzie TIA/EIA-568-B**

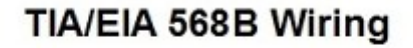

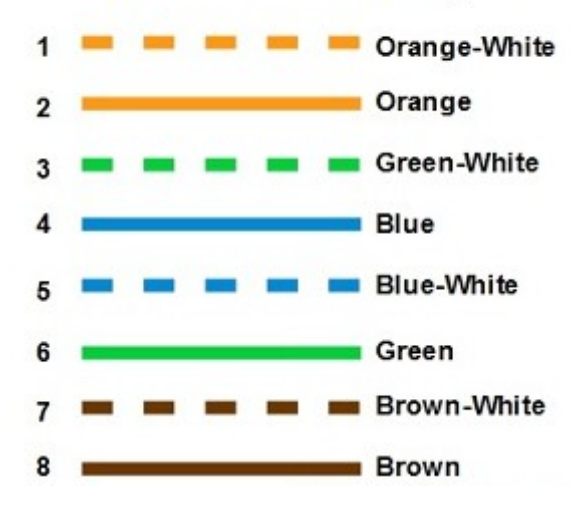

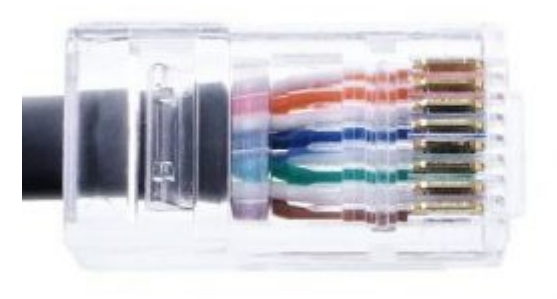

Link do instruktażu video

[Jak zarobić kabel sieciowy UTP wtykiem RJ45.](https://www.youtube.com/watch?v=XQar5hCQyaQ&t=1s)